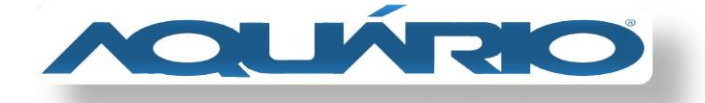

# **MD-4000 – ATUALIZAÇÃO DE FIRMWARE**

Baixe o firmware do MD-4000 em seu computador e siga as orientações abaixo:

#### **OBS; Não é necessário descompactar o arquivo**

Conecte o aparelho em seu computador através do cabo de rede, em seguida insira o IP em seu navegador: **192.168.2.1**

#### CONTA: **admin**

SENHA: **aquario**

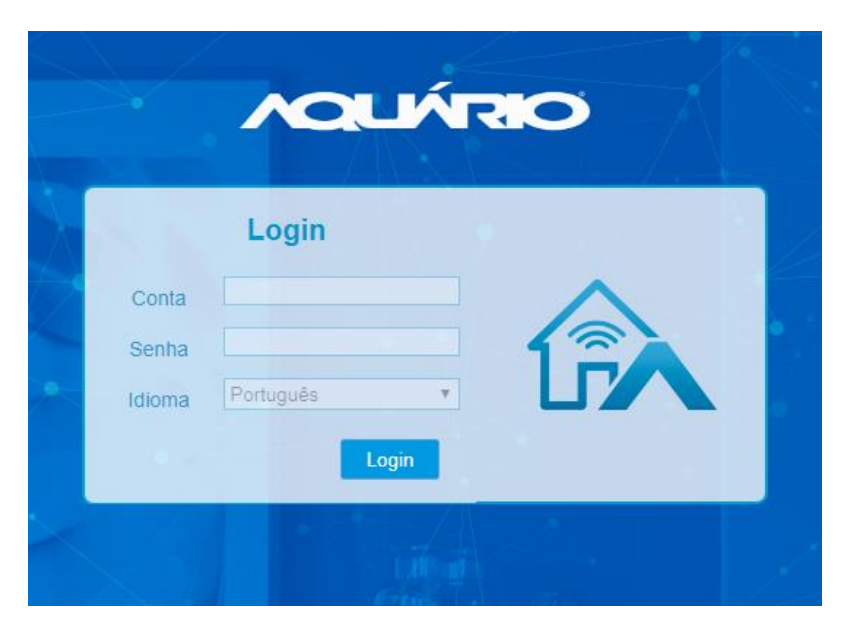

No menu de configurações acesse **Sistema** / **Atualização de Firmware**

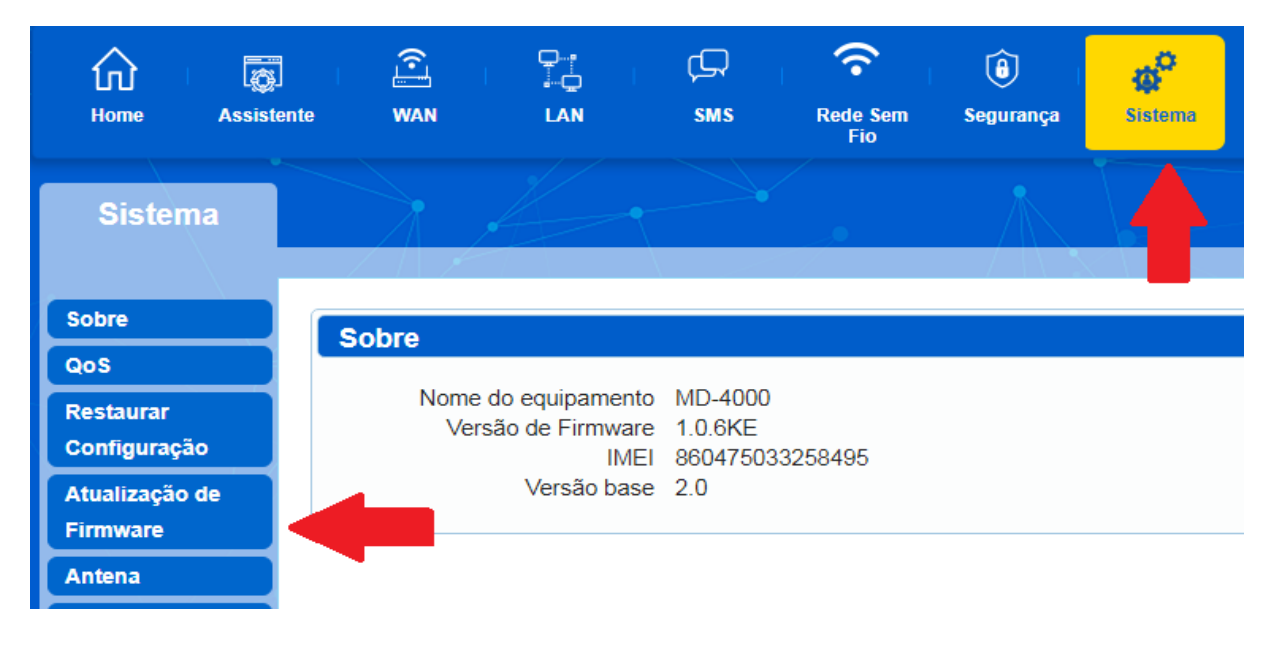

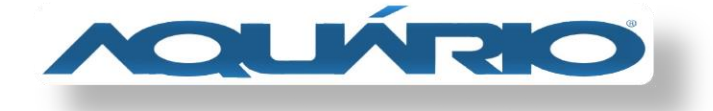

### Abra o firmware de atualização

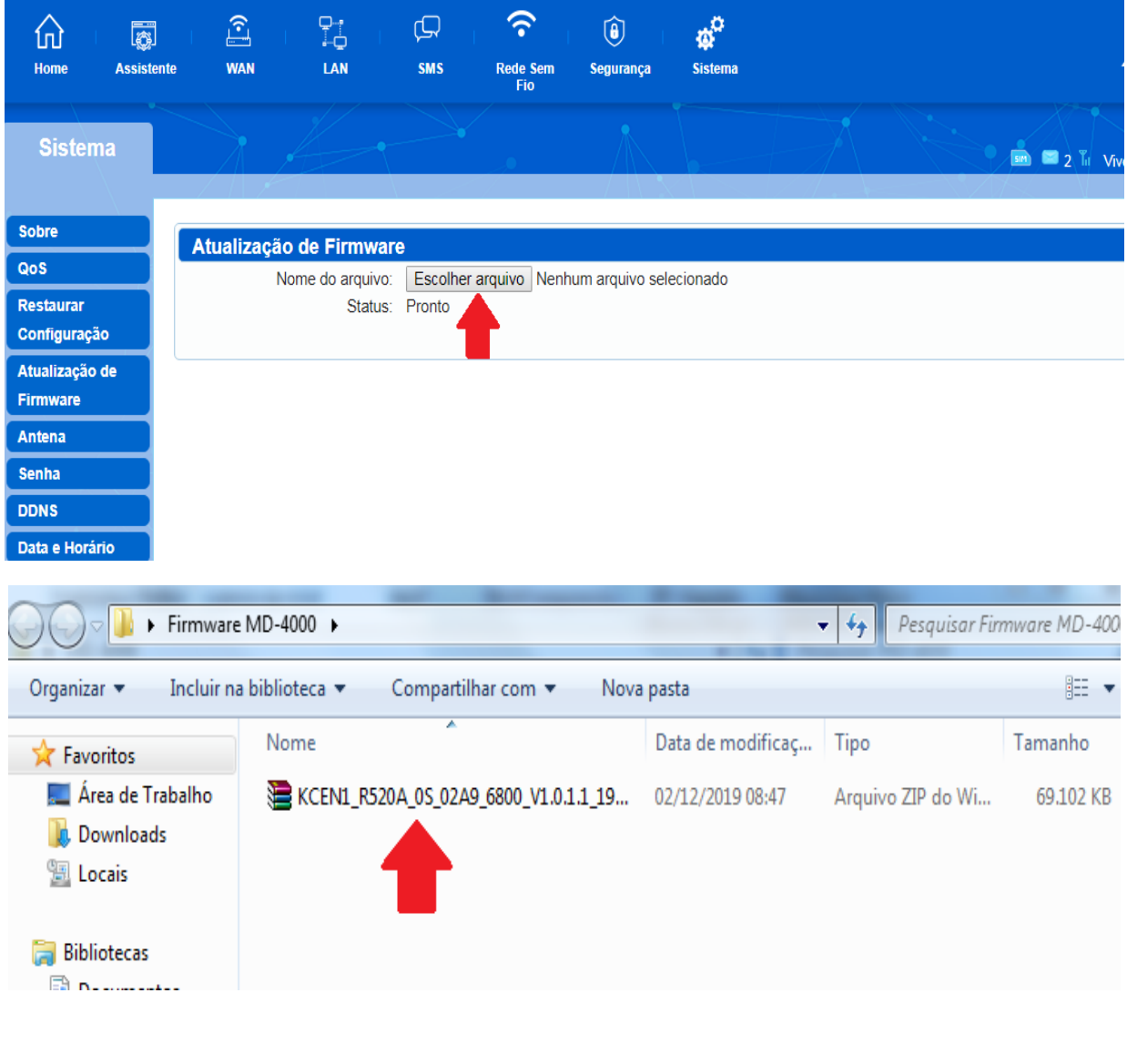

## Após escolher o arquivo, inicie a atualização

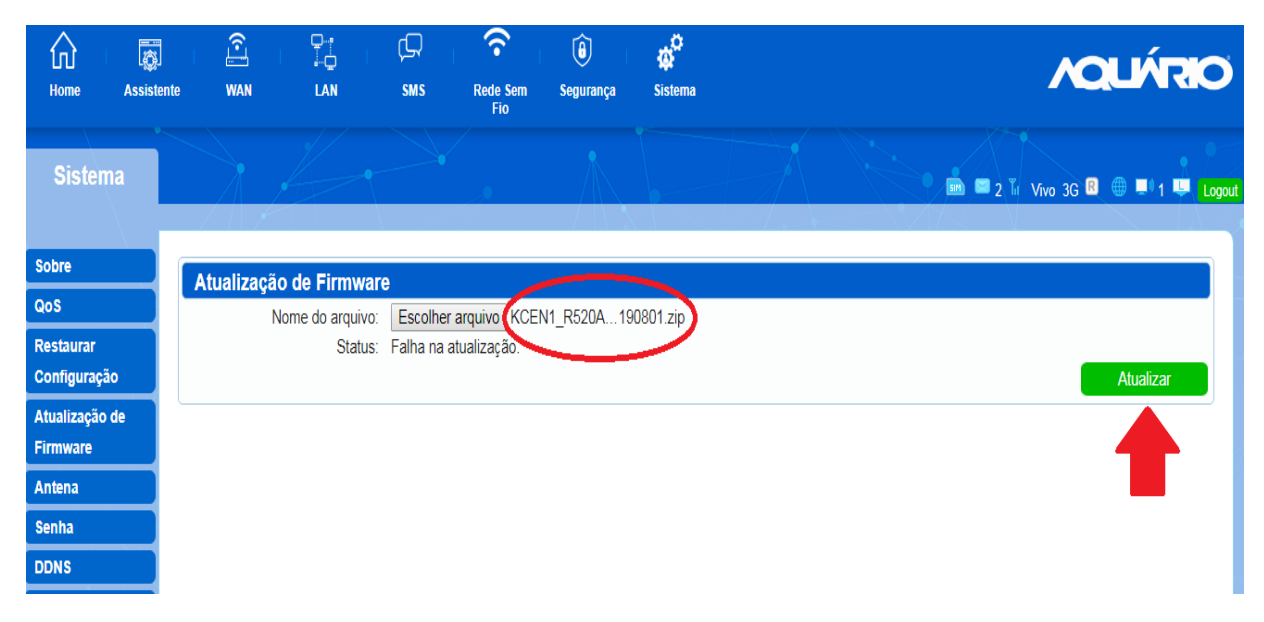

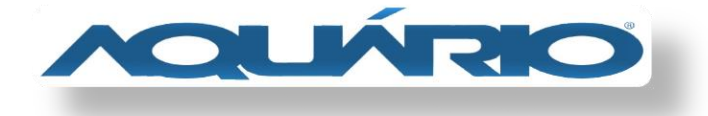

### Aguarde até que a atualização seja concluída e o aparelho reinicie.

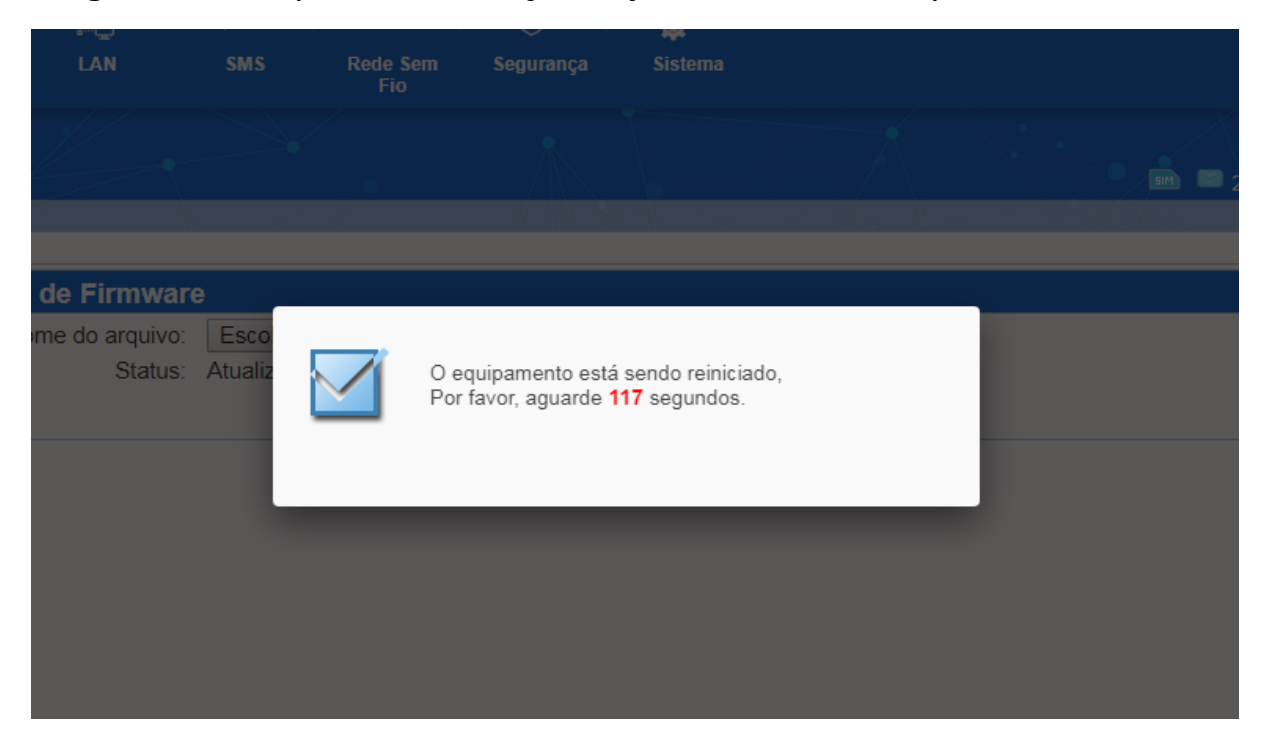

Qualquer dúvida

Continuamos a disposição pelo **0800 44 8000**

e-mail **[sac@aquario.com.br](mailto:sac@aquario.com.br)**

e chat.